#### Kurzanleitung für MEMOplanner

Schritt-für-Schritt-Anleitung zum Hinzufügen, Bearbeiten und Löschen von Aktivitäten

Generation 4

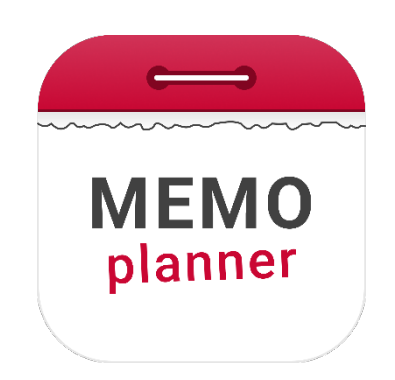

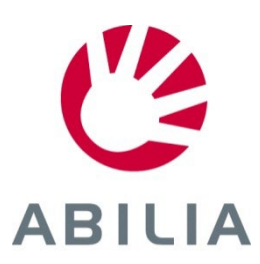

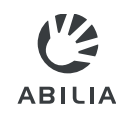

- 1. Tippen Sie auf  $4\pi$ .
- 2. Wählen Sie **Neue Aktivität** oder **Von Vorlage**.

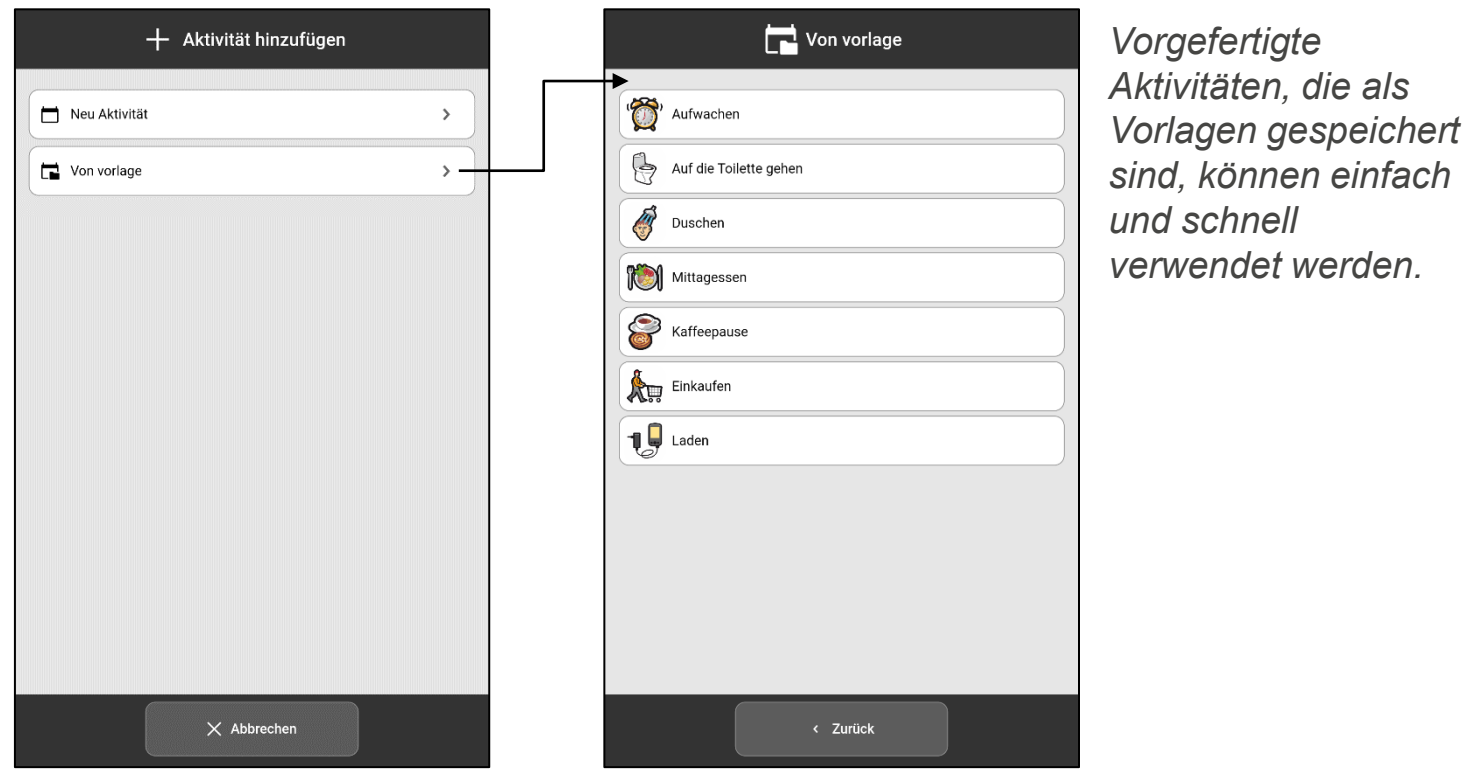

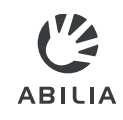

- **3. Bild** auswählen (optional).
- **4. Namen** eingeben.

*Sie können aber auch ein neues Foto aufnehmen.*

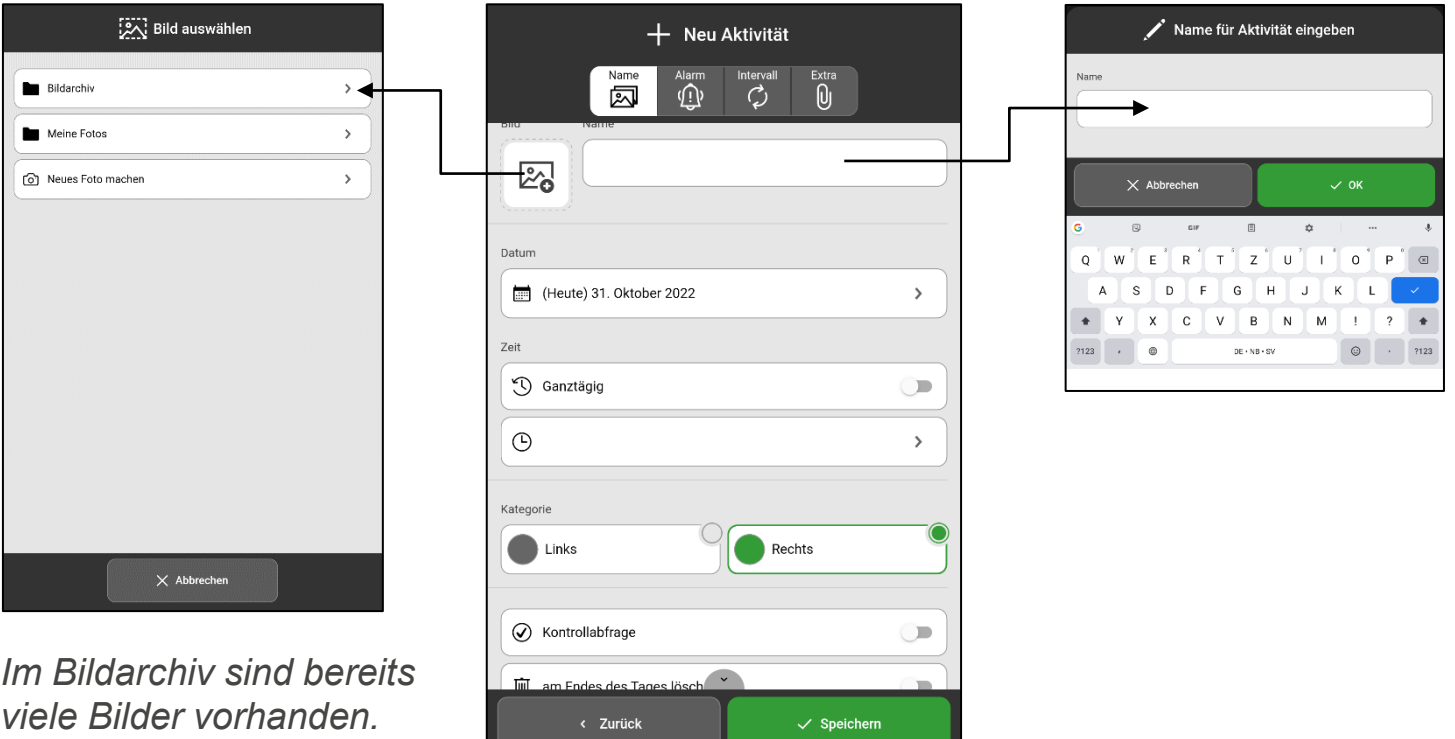

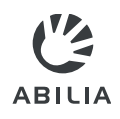

- **5. Datum** auswählen.
- **6. Zeit** einstellen (Endzeit ist optional) oder **Ganztägig** auswählen.

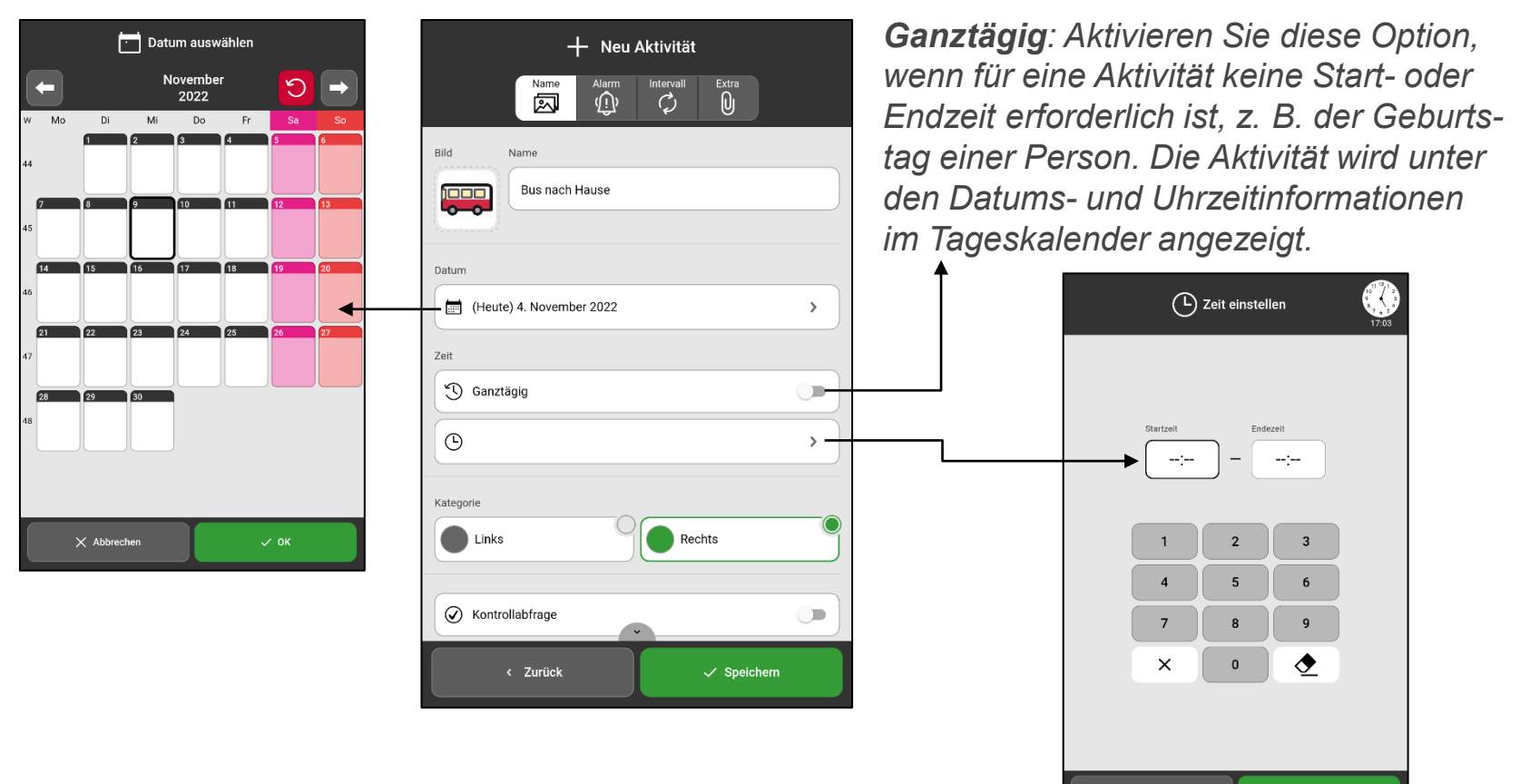

 $\times$  Abbrechen

 $\checkmark$  ok

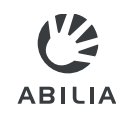

**7. Kategorie** auswählen. (Links oder Rechts)

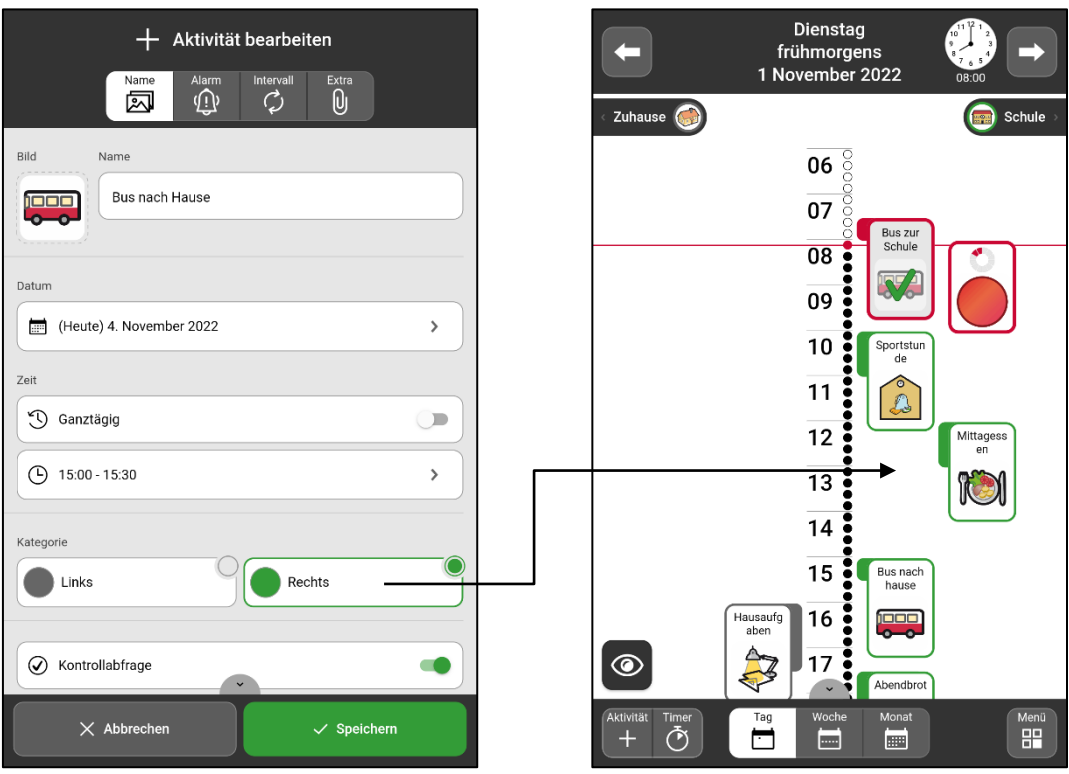

*Links/Rechts: Die Aktivität wird entweder auf der linken oder rechten Seite der Zeitleiste angezeigt.*

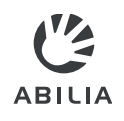

- **8. Kontrollierbar** und **Am Ende des Tages löschen** auswählen.
- **9. Verfügbar für** auswählen.

#### **Wenn "Kontroll** *ausgewählt ist:*

*Sie können die Aktivität als*   $e$ *rledigt kennzeid* sehen dann deut **Häkchen im Kale** 

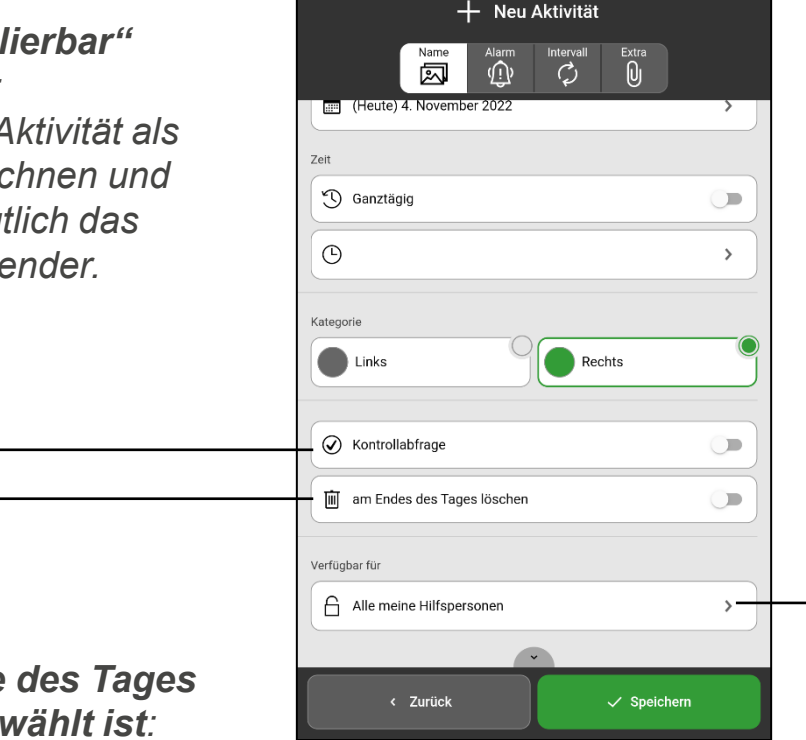

*Verfügbar für: Die Aktivität ist im myAbilia-Kalender sichtbar für: Nur für mich*, *Alle meine Hilfspersonen oder Bestimmte Hilfspersonen*.

#### *HINWEIS*

*Einstellungen für "Verfügbar für" werden nur angezeigt, wenn Hilfspersonen mit dem eingeloggten Konto verbunden sind. Hilfspersonen werden über myAbilia hinzugefügt.*

#### **Wenn** "am Ende  $l$ öschen" ausgew *Die Aktivität wird am nächsten Tag aus dem Kalender gelöscht.*

7

## Aktivität hinzufügen – Alarm

- 10. Die Registerkarte Alarm<sup>(1)</sup> auswählen.
- 11. Auswählen wie der **Alarm** für die Aktivität erfolgen soll.

**ABILIA** 

12. Auswählen ob der **Alarm nur zur Startzeit** erfolgen soll.

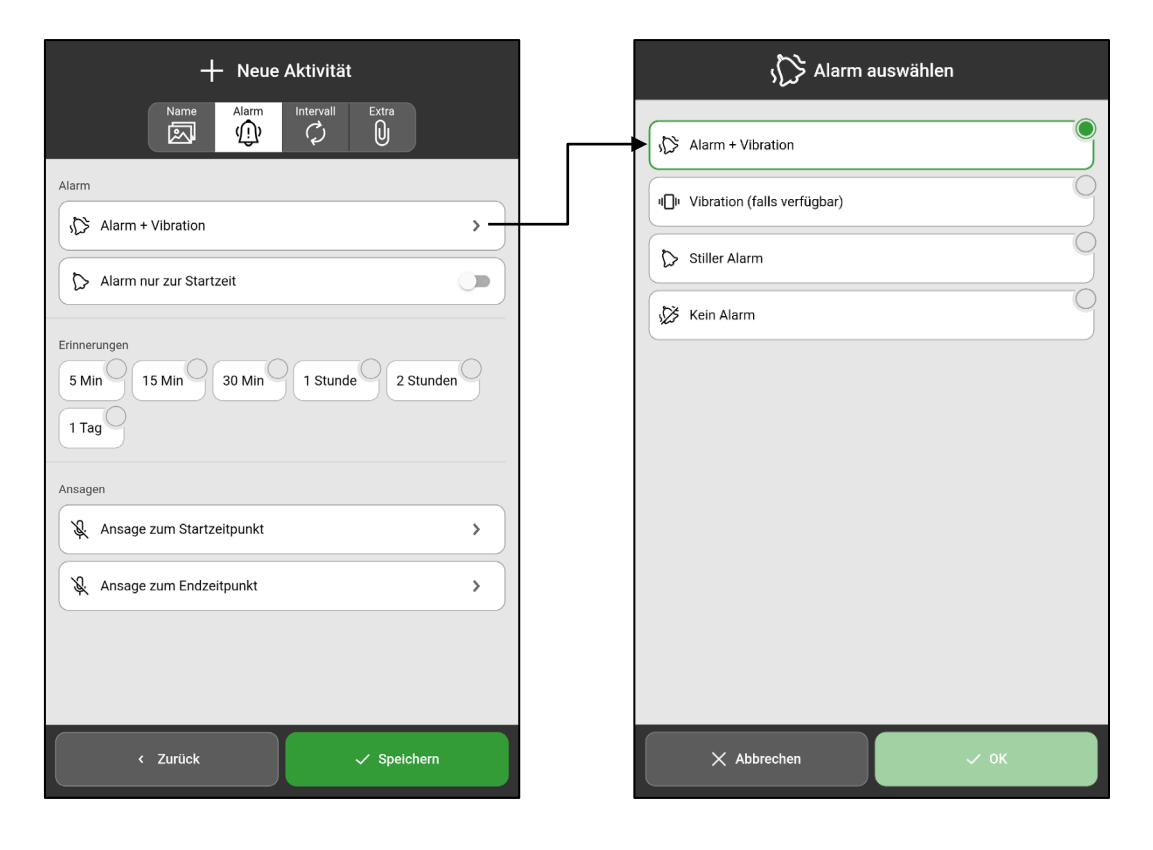

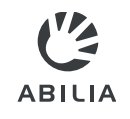

## Aktivität hinzufügen – Erinnerungen

13. Auswählen **Erinnerungen hinzufügen** wenn vor Beginn der Aktivität eine Erinnerung erfolgen soll.

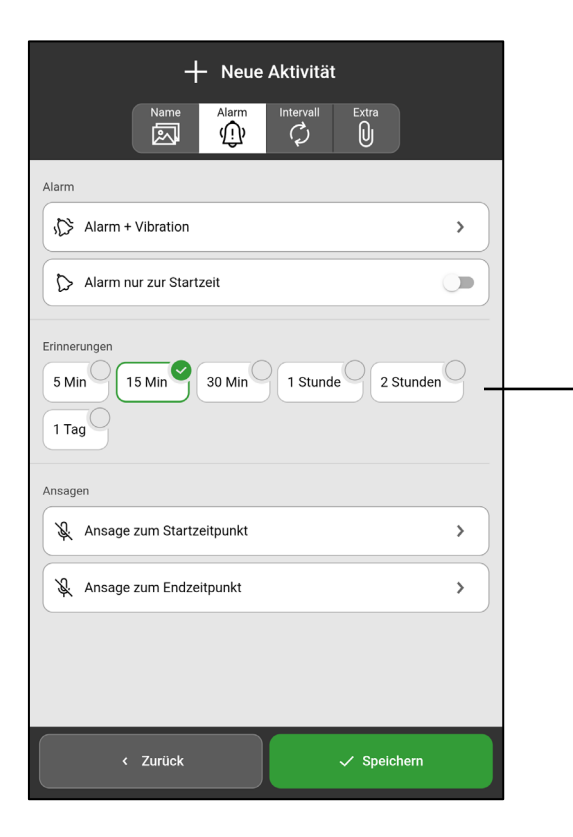

*Erinnerungen: Wählen Sie ein oder mehrere Male aus, wann eine Erinnerung ertönen soll, bevor die Aktivität beginnt.*

## Aktivität hinzufügen – Checkliste/Hinweis

**ABILIA** 

- 14. Auf die Registerkarte Extra Utippen.
- **15. Checkliste hinzufügen** oder **Hinweis hinzufügen** auswählen. Wählen Sie eine Vorlage aus der Bibliothek **同** oder erstellen Sie eine neue.

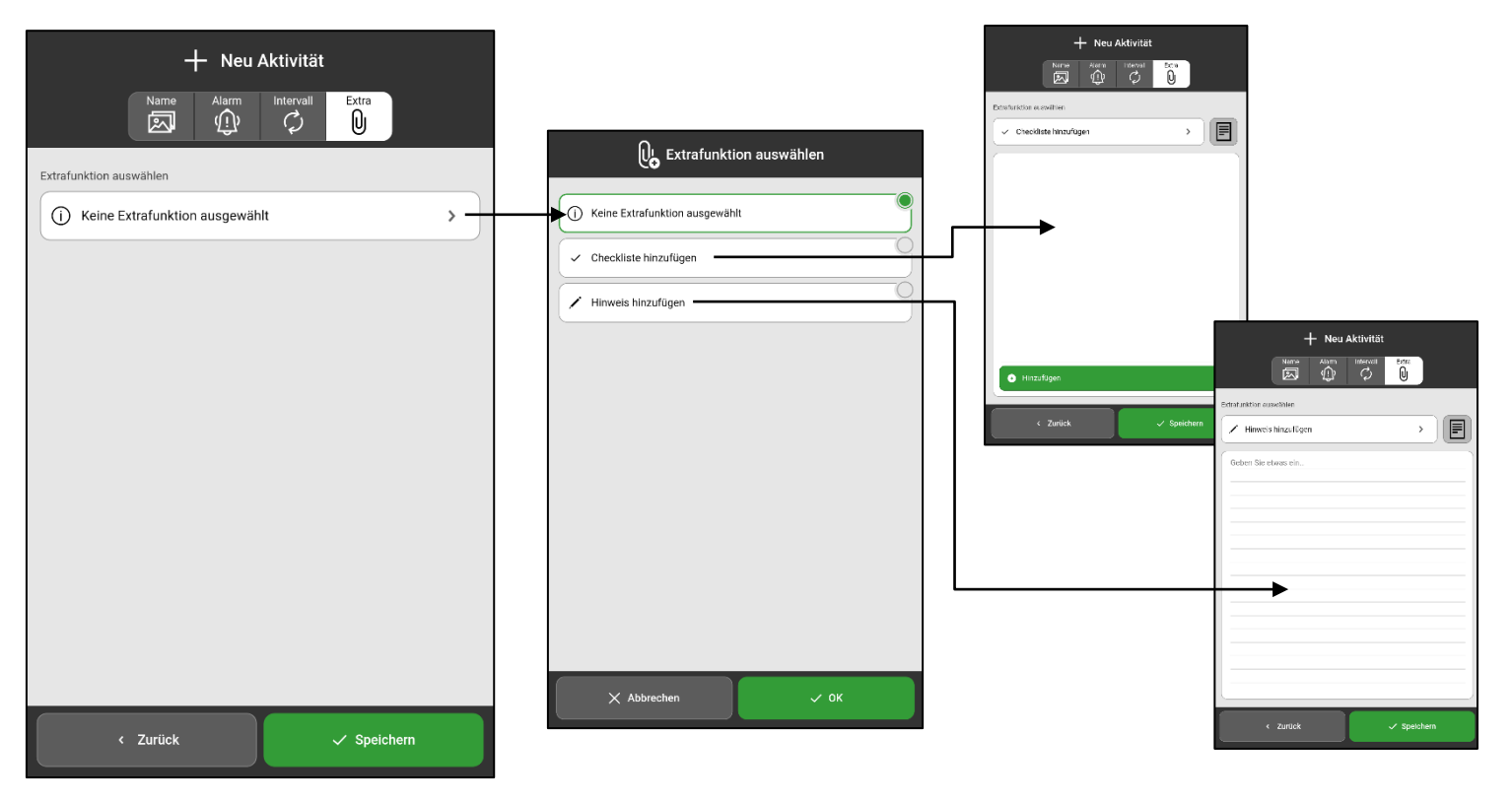

# Aktivität hinzufügen – Intervall

- 16. Auf die Registerkarte Intervall Øtippen.
- 17. Auswählen ob die Aktivität einmal und mehrmals stattfinden soll, zum Beispiel jeden Montag und Mittwoch.

**ABILIA** 

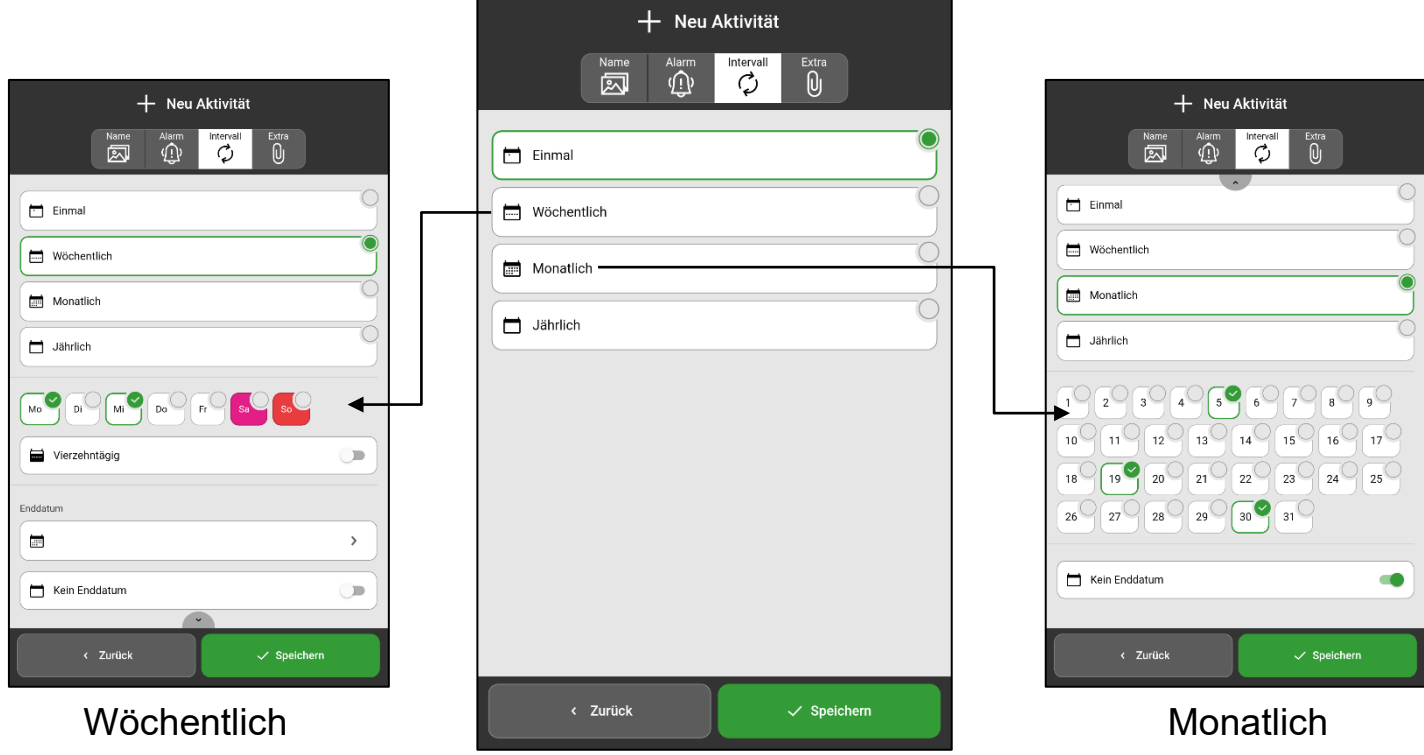

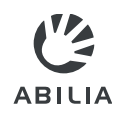

#### Aktivität hinzufügen – Speichern

#### 18. Auf **Speichern** tippen.

Die Aktivität ist nun gespeichert und wird im Kalender angezeigt.

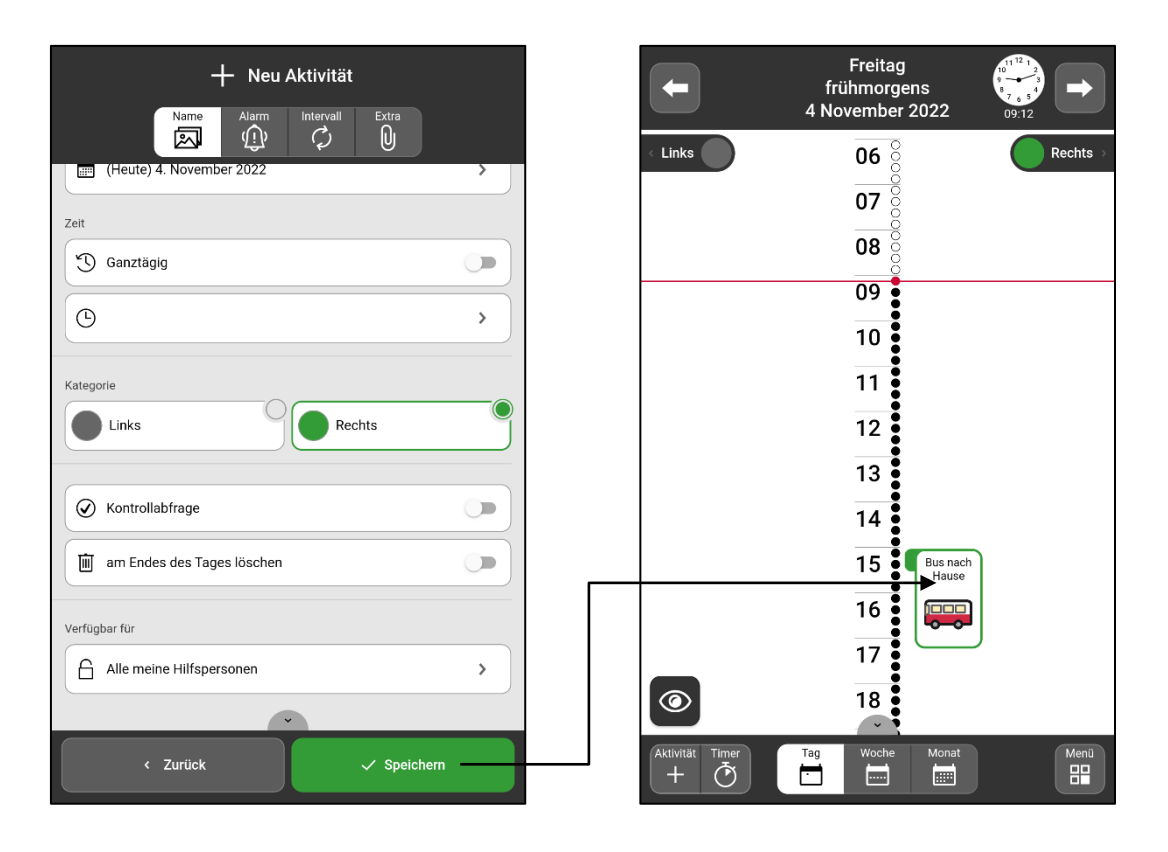

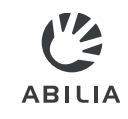

#### Aktivität bearbeiten oder löschen

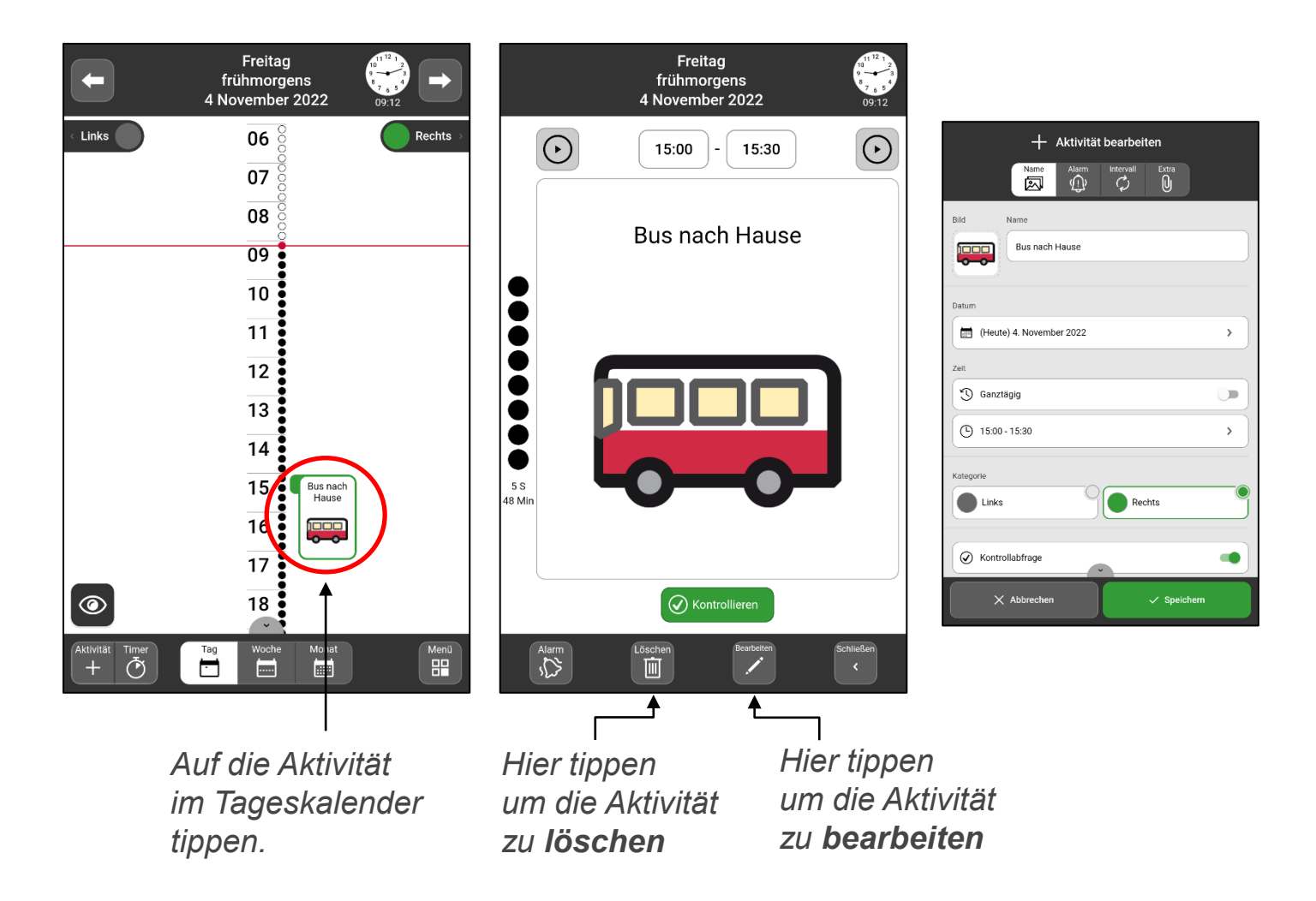

#### Zwischen Zeitstrahl und Liste wechseln

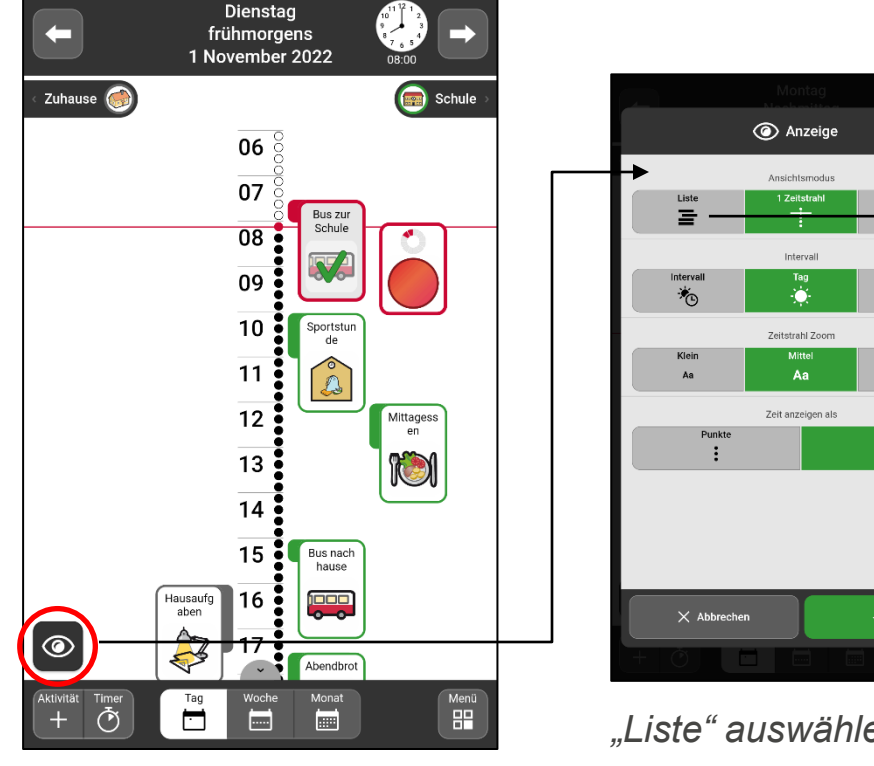

Auf das "Auge" tippen.

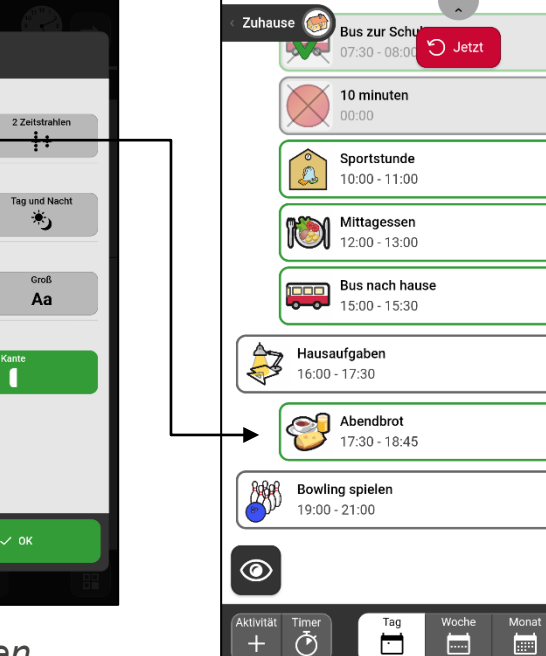

Dienstag

frühmorgens

1 November 2022

Schule

 $\odot$   $\oslash$   $\oslash$   $\ominus$ 

心日

 $D \otimes D$ 

 $\circ \circ \circ$ 

心日

Menü

 $\overline{\text{H}}$ 

 $\odot$   $\odot$   $i$   $\ominus$ 

 $\odot$ 

 $\mathbf{V}_{\mathbf{z}}$ 

**ABILIA** 

*"Liste" auswählen.*

*Listenansicht.*

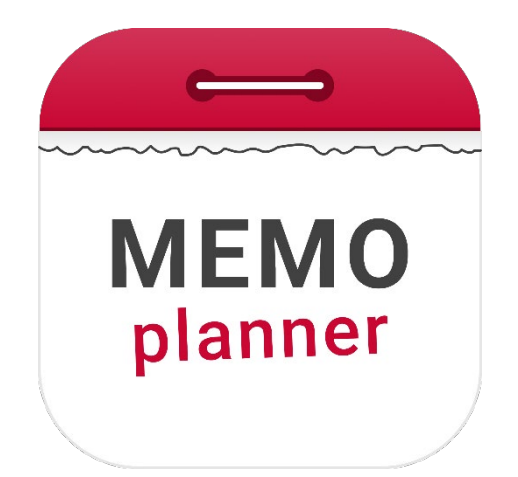

#### Ein Hilfsmittel für Sicherheit und Unabhängigkeit

Erfahren mehr unter [www.abilia.com](http://www.abilia.com/) oder den QR-Code mit der Kamera des Mobiltelefons scannen um die aktuellsten Handbücher zu beziehen

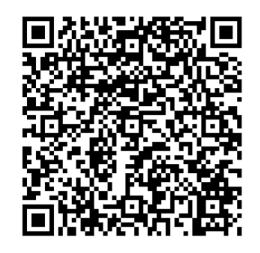